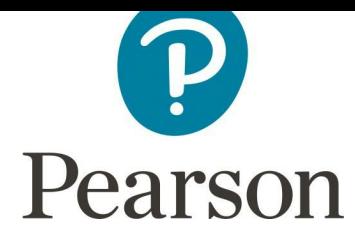

## **Instrucciones para la instalación de fuentes – Windows, Mac & Google Drive**

## **Windows**

- **1. Primero comprueba si ya están instaladas las fuentes en tu Sistema.**
- **2. Para ello, abre el Explorador y ve a C:\Windows\Fonts. Si están instaladas, deberías encontrar Open Sans y Playfair Display en la carpeta. Si no lo están, por favor, pasa al punto 3.**
- **3. Reinicia el ordenador y comprueba la carpeta "Fonts" de nuevo. Si siguen sin aparecer, por favor pasa al punto 4.**
- **4. Cierra todas las aplicaciones, por ejemplo Microsoft Word.**
- **5. Ve al Hub del Brand (brand.pearson.com) y ahí abre Brand Toolkit > Assets and Templates > Assets > Typefaces**
- **6. Sitúa el ratón sobre la Fuente que quieras instalar y haz clic en descargar.**
- **7. Abre la carpeta de descargas y sigue abriendo cada una de las subcarpetas hasta que llegues hasta los archivos de fuente ttf, por ejemplo Op San > Op San > Open Sans**
- **8. Selecciona todos los archivos de fuentes, haz clic con el botón derecho y selecciona "Abrir".**
- **9. Se abrirán varias ventanas, haz clic en "instalar" en cada una.**
- **10.Las fuentes deberían estar ya disponibles en tu ordenador. Por favor, ten en cuenta que si tienes alguna aplicación abierta, por ejemplo Microsoft Word, ciérralo y vuélvelo a abrir.**

## **Mac**

- **1. Primero comprueba si ya están instaladas las fuentes en tu Sistema**
- **2. Para ello, primero haz doble clic sobre el icono de Macintosh HD que se encuentra en la parte superior derecha de tu escritorio (ver imagen derecha). Después haz doble clic en la carpeta 'Library' y después en la carpeta "Fonts". Verifica las fuentes para comprobar si ya tienes Open Sans y Playfair Display. Si no lo están, por favor pasa al punto 3.**

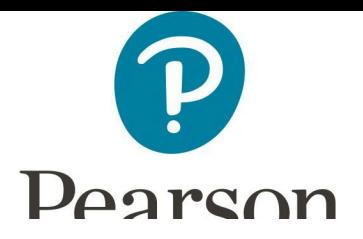

- **3. Reinicia el ordenador y comprueba la carpeta "Fonts" de nuevo. Si siguen sin aparecer, por favor pasa al punto 4.**
- **4. Cierra todas las aplicaciones, por ejemplo Microsoft Word.**
- **5. Ve al Hub del Brand (brand.pearson.com) y ahí abre Brand Toolkit > Assets and Templates > Assets > Typefaces**
- **6. Sitúa el ratón sobre la Fuente que quieras instalar y haz clic en "Descargar".**
- **7. Abre la carpeta de descargas y sigue abriendo cada una de las subcarpetas hasta que llegues a los archivos de fuente ttf, por ejemplo Op San > Op San > Open Sans**
- **8. Selecciona todos los archivos de fuentes, haz clic con el botón derecho y selecciona "Abrir".**
- **9. Haz clic en "Install Font".**
- **10.Las fuentes deberían estar ya disponibles en tu ordenador.**

## **Google Drive**

**Acceso a las fuentes del branding para las aplicaciones en Google Drive:**

- **1. Después de abrir un documento Nuevo en Google Docs, Sheets, Slides o Drawings, haz clic en el menú de fuentes y selecciona la opción en la parte inferior de la caja "F+ Más fuentes..." (ver Fig. 1).**
- **2. En la caja que aparece a continuación puedes desplazarte por la lista de fuentes disponibles o bien puedes teclear en las búsquedas Open Sans y Playfair Display. Al seleccionar las fuentes, aparecerán en la columna "Mis fuentes" a la derecha (ver Fig. 2).**
- **3. Estas opciones solo son válidas para la aplicación en la que estás, por lo que necesitarás repetir este proceso para cada una de las aplicaciones en las que quieras utilizar las fuentes.**

**Fig. 1 Fig. 2**

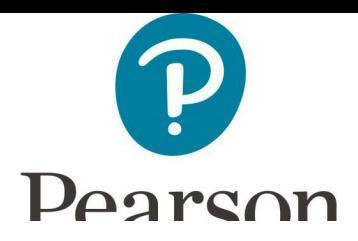

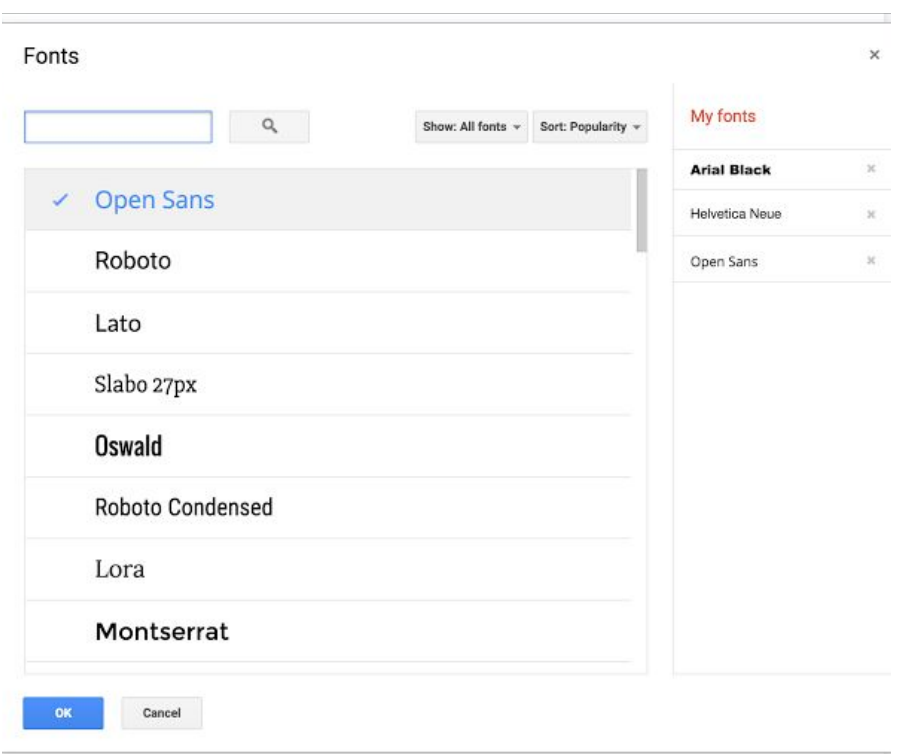

**Si experimentas algún problema, por favor envía un correo a brandhelp@pearson.com**